## **איך נכנסים למודל )אתר מלווה קורס( של השתלמות קידום נוער – היל"ה?**

לאחר שנרשמתם להשתלמות

קיבלתם מייל ממכללת אורנים הכולל בתוכו את הסיסמה שלכם. סמנו את הסיסמה והעתיקו אותה.

כותבים בגוגל "מכללת אורנים"

לוחצים על "פורטל סטודנטים" כפי שמסומן בצהוב בתמונה הבאה:

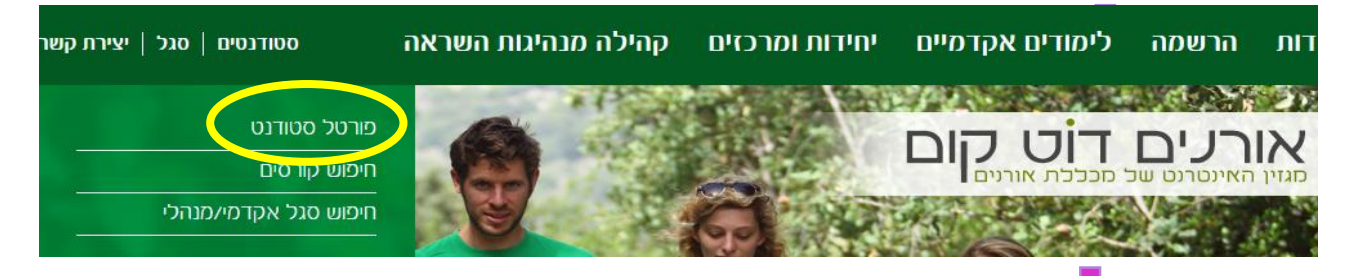

מזינים את מספר תעודת הזהות ומדביקים את הסיסמה שהעתקתם לחלון הבא: ולוחצים על "כניסה"

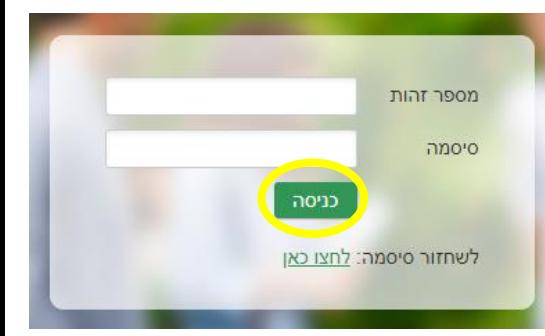

עומדים עם העכבר על "השיעורים שלי" בלי ללחוץ, נפתחת רשימה ובה לוחצים על "השיעורים שלי" כך:

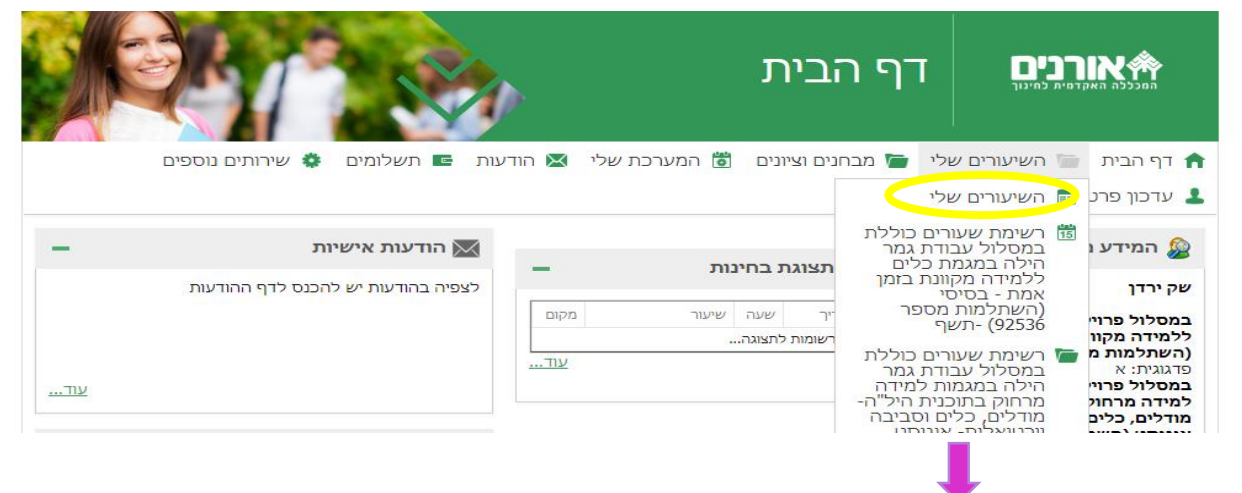

## בוחרים את ההשתלמות אליה מעוניינים להיכנס ולוחצים על האות M שבצבע צהוב $\blacksquare$ ו

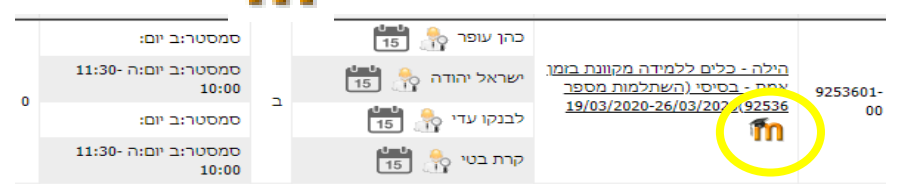